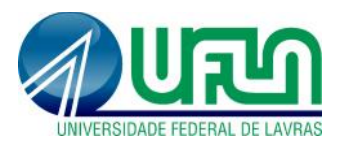

**Tutorial SIGAA Fluxo: Submissão de propostas aos editais de Iniciação Científica Perfil: Docentes** http://sigaa.ufla.br/

## **1. Submissão de propostas de iniciação científica**

Seleção do edital: Editais Publicados> Nome do Edital> clicar na seta verde ( <sup>3</sup> ).

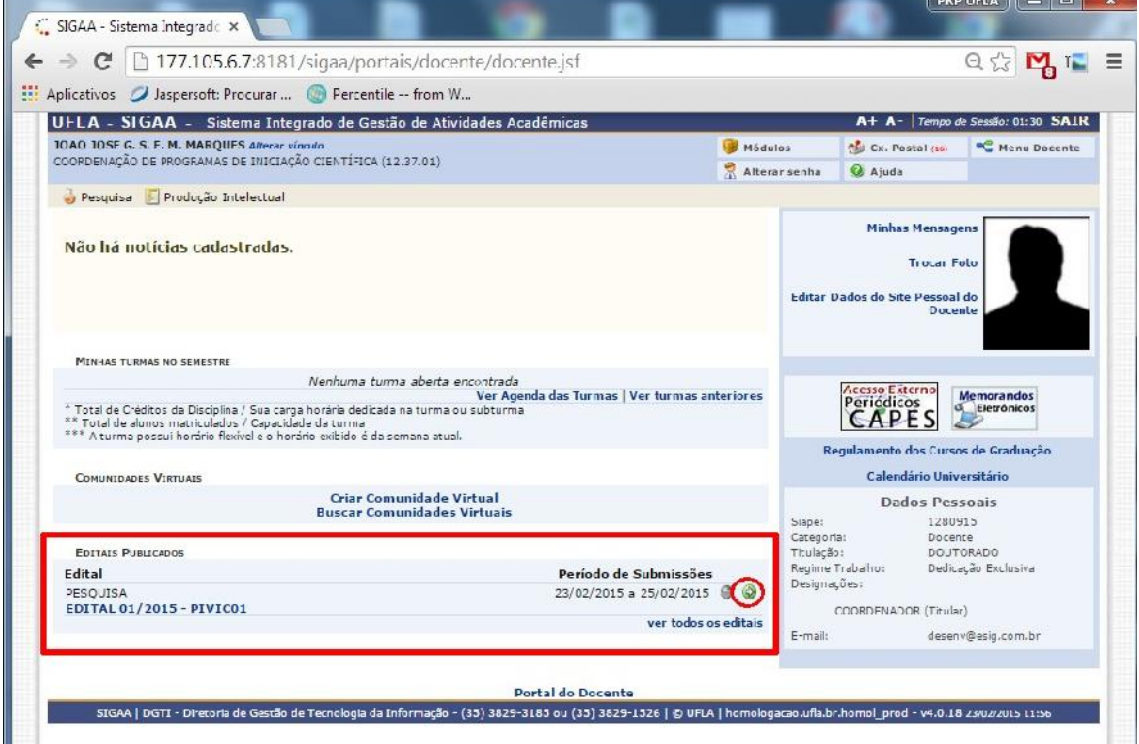

**Atenção:** caso o proponente não coordene projeto com período de execução igual ou superior à vigência do Edital de IC, ao clicar na seta verde  $(\bullet)$  o SIGAA apresentará a mensagem abaixo, nesta situação o proponente deverá cadastrar um novo projeto ou editar um projeto já existente. Tutorial de submissão e edição de projeto disponível em http://www.prp.ufla.br/sigaa-modulo-pesquisa/.

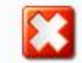

· Você não coordena projetos passíveis de solicitação de cotas para o edital selecionado. Cadastre um novo projeto de pesquisa.

 **Seleção do projeto:** o sistema listará todos os projetos sob coordenação do usuário e com período de execução igual ou superior à vigência da iniciação científica.

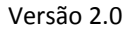

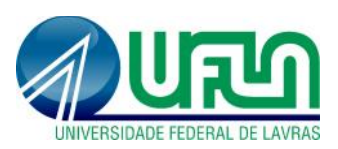

## **Tutorial SIGAA**

**Fluxo: Submissão de propostas aos editais de Iniciação Científica Perfil: Docentes** http://sigaa.ufla.br/

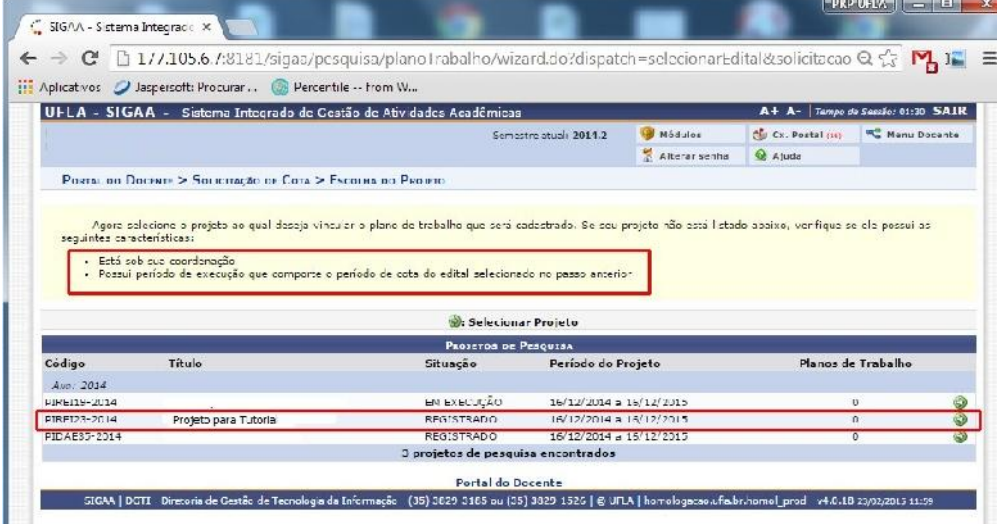

**Dados do plano de trabalho:** preencher todos os campos e na última etapa clicar em

"Confirmar". Os campos marcados com são de preenchimento obrigatório.

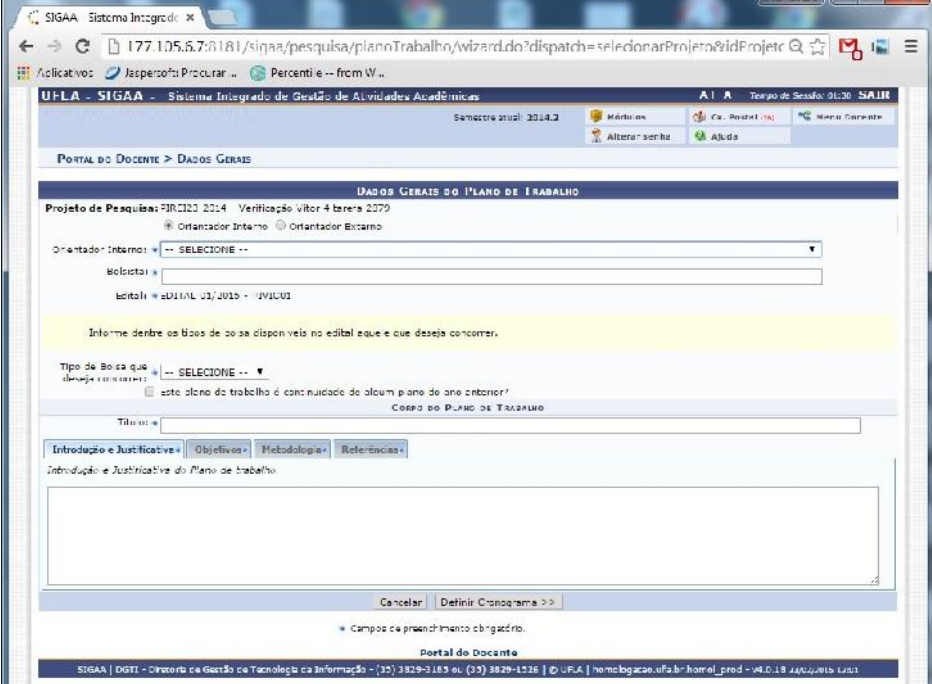

**Aviso de submissão da proposta com sucesso:**

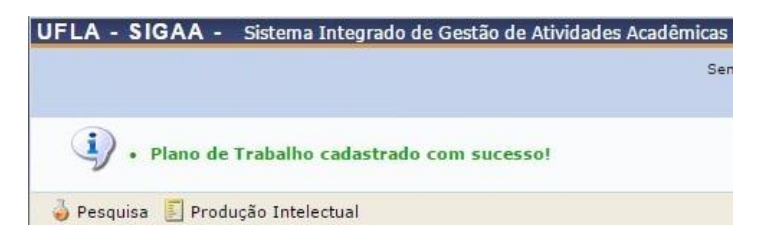

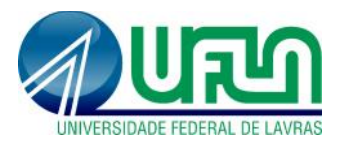

**Tutorial SIGAA Fluxo: Submissão de propostas aos editais de Iniciação Científica Perfil: Docentes** http://sigaa.ufla.br/

## **2. Contato para dúvidas e suporte**

Dúvidas sobre a utilização do sistema - ramal DGTI: 2169. Dúvidas sobre o acompanhamento da proposta de IC - ramal PRP: 1127.